## Purchase Non-Inventory Items or Services Without a Purchase Order— Payment Made at Time of Purchase

The Check window is used to process and record purchases without a recorded purchase order that are paid at the time of the purchase. After the Check window is saved, the following has occurred:

| Transactions                            | DR | CR | Subsidiary Records<br>Updated | General Ledger<br>Updated |
|-----------------------------------------|----|----|-------------------------------|---------------------------|
| Various Exp. or Non-Inv. Asset Accounts | \$ |    | ✓(fixed assets)               | $\checkmark$              |
| Checking Account                        |    | \$ |                               | ✓                         |

## **Quick Reference Table**

| Step | Box or Other Location    | Procedure                                                                                                    |
|------|--------------------------|----------------------------------------------------------------------------------------------------|
| A    | QBO Home Page            | Click the + New button → Check (in the Vendors category) to open the Check window.                                                                                                    |
| B    | Рауее                    | Select a payee from the drop-down list.                                                                                                    |
| C    | Bank Account             | Accept default general ledger account or change.                                                                                                    |
| D    | Payment date             | Accept the default date or change.                                                                                                    |
| B    | Check no.                | Type the check or electronic payment number. If there is no ACH number, type "ACH."                                                                                                    |
| ß    | Category details section | Click to expand the <b>Category details section</b> of the window if it is not already expanded.                                                                                                    |
| G    | Category                 | Select the general ledger account to be debited for the purchase and payment of the non-inventory item or service included on the vendor invoice.                                                                                                    |
| 0    | Description              | Type a description of the non-inventory item or service purchased.                                                                                                    |
| 0    | Amount                   | Type the amount for the non-inventory item or service purchased.                                                                                                    |
| J    | Various                  | Repeat steps G – I for each non-inventory item or service purchased, including any sales tax included on the invoice. For sales tax, be sure to select the correct general ledger account in the <b>Category box</b> and type "sales tax" in the <b>Description box</b> . |
| K    | Memo                     | Type the vendor invoice number.                                                                                                    |
| C    | Check window             | Review the information to determine that it is correct.                                                                                                    |
| M    | Save options             | Save the check and close the window.                                                                                                    |

**Reference** — **Purchases and Cash Disbursements Cycle Activities:** Purchase Non-Inventory Items or Services Without a Purchase Order— Payment Made at Time of Purchase

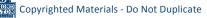

Purchase Non-Inventory Items or Services Without a Purchase Order — Payment Made At Time of Purchase *QBO* windows

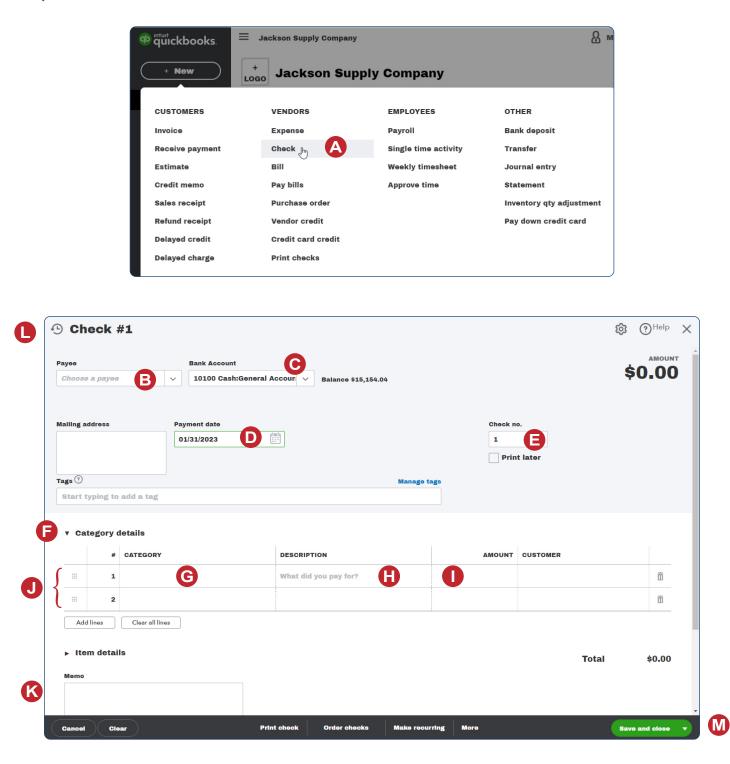

Reference — Purchases and Cash Disbursements Cycle Activities: Purchase Non-Inventory Items or Services Without a Purchase Order— Payment Made at Time of Purchase

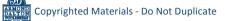